# Dell Data Protection

# Wiederherstellungsanleitung für FFE, HCA, SED und GPK v8.10

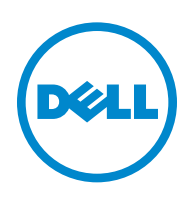

Dieses Produkt verwendet Teile des Programms 7-Zip. Der Quellcode ist unter [www.7-zip.org](http://www.7-zip.org) verfügbar. Die Lizenzierung erfolgt gemäß der GNU LGPL-Lizenz und den unRAR-Beschränkungen [\(www.7-zip.org/license.txt\)](http://www.7-zip.org/license.txt).

2016-07

Geschützt durch ein oder mehrere US-Patente, darunter folgende: Nummer 7665125, Nummer 7437752 und Nummer 7665118.

Die Informationen in diesem Dokument können ohne Vorankündigung geändert werden.

<sup>© 2016</sup> Dell Inc.

Eingetragene Marken und in der Dokumentensammlung Dell Data Protection | Encryption, Dell Data Protection | Endpoint Security Suite, Dell Data Protection | Endpoint Security Suite Enterprise, Dell Data Protection | Security Tools und Dell Data Protection | Cloud Edition verwendete Marken: Dell™ und das Dell-Logo, Dell Precision™, OptiPlex™, ControlVault™, Latitude™, XPS® und KACE™ sind Marken von Dell Inc. Cylance® und das Cylance-Logo sind eingetragene Marken von Cylance, Inc. in den USA und anderen Ländern. McAfee® und das McAfee-Logo sind Marken oder eingetragene Marken von McAfee, Inc. in den USA und anderen Ländern. Intel®, Pentium®, Intel Core Inside Duo®, Itanium® und Xeon® sind eingetragene Marken von Intel Corporation in den USA und anderen Ländern. Adobe®, Acrobat® und Flash® sind eingetragene Marken von Adobe Systems Incorporated. Authen Tec® und Eikon® sind eingetragene Marken von Authen Tec. AMD® ist eine eingetragene Marke von Advanced Micro Devices, Inc. Microsoft®, Windows® und Windows Server®, Internet Explorer®, MS-DOS®, Windows Vista®, MSN®, ActiveX®, Active Directory®, Access®, ActiveSync®, BitLocker®, BitLocker To Go®, Excel®, Hyper-V®, Silverlight®, Outlook®, PowerPoint®, OneDrive®, SQL Server® und Visual C++® sind entweder Marken oder eingetragene Marken von Microsoft Corporation in den USA und/oder anderen Ländern. VMware® ist eine eingetragene Marke oder Marke von VMware, Inc. in den USA oder anderen Ländern. Box® ist eine eingetragene Marke von Box. DropboxSM ist eine Dienstmarke von Dropbox, Inc. Google™, Android™, Google™ Chrome™, Gmail™, YouTube® und Google™ Play sind entweder Marken oder eingetragene Marken von Google Inc. in den USA und anderen Ländern. Apple®, Aperture®, App StoreSM, Apple Remote Desktop™, Apple TV®, Boot Camp™, FileVault™, iCloud®SM, iPad®, iPhone®, iPhoto®, iTunes Music Store®, Macintosh®, Safari® und Siri® sind entweder Dienstmarken, Marken oder eingetragene Marken von Apple, Inc. in den USA und/oder anderen Ländern. GO ID®,  $\mathsf{RSA}^\circledast$  und SecurID $^\circledast$  sind eingetragene Marken von EMC Corporation. En $\dot{ \rm Case}^{\rm m}$  und Guidance Software $^\circledast$  sind entweder Marken oder eingetragene Marken von Guidance Software. Entrust® ist eine eingetragene Marke von Entrust®, Inc. in den USA und anderen Ländern. InstallShield® ist eine eingetragene Marke von Flexera Software in den Vereinigten Staaten, China, der Europäischen Gemeinschaft, Hongkong, Japan, Taiwan und Großbritannien. Micron® und RealSSD® sind eingetragene Marken von Micron Technology, Inc. in den USA und anderen Ländern. Mozilla® Firefox® ist eine eingetragene Marke von Mozilla Foundation in den USA und/oder anderen Ländern. iOS® ist eine Marke oder eingetragene Marke von Cisco Systems, Inc. in den USA und gewissen anderen Ländern und wird unter Lizenz verwendet. Oracle® und Java® sind eingetragene Marken von Oracle und/oder ihrer Tochtergesellschaften. Andere Namen können Marken ihrer jeweiligen Inhaber sein. SAMSUNG™ ist eine Marke von SAMSUNG in den USA oder anderen Ländern. Seagate® ist eine eingetragene Marke von Seagate Technology LLC in den USA und/oder anderen Ländern. Travelstar® ist eine eingetragene Marke von HGST, Inc. in den USA und anderen Ländern. UNIX® ist eine eingetragene Marke von The Open Group. VALIDITY™ ist eine Marke von Validity Sensors, Inc. in den USA und anderen Ländern. VeriSign® und weitere zugehörige Marken sind die Marken oder eingetragenen Marken von VeriSign, Inc. oder seinen angegliederten Unternehmen oder Tochtergesellschaften in den USA und anderen Ländern und<br>wird durch Symantec Corporation in Lizenz verwendet. KVM on IP® ist eine eingetragene Marke von eingetragene Marke von Yahoo! Inc.

# **Inhalt**

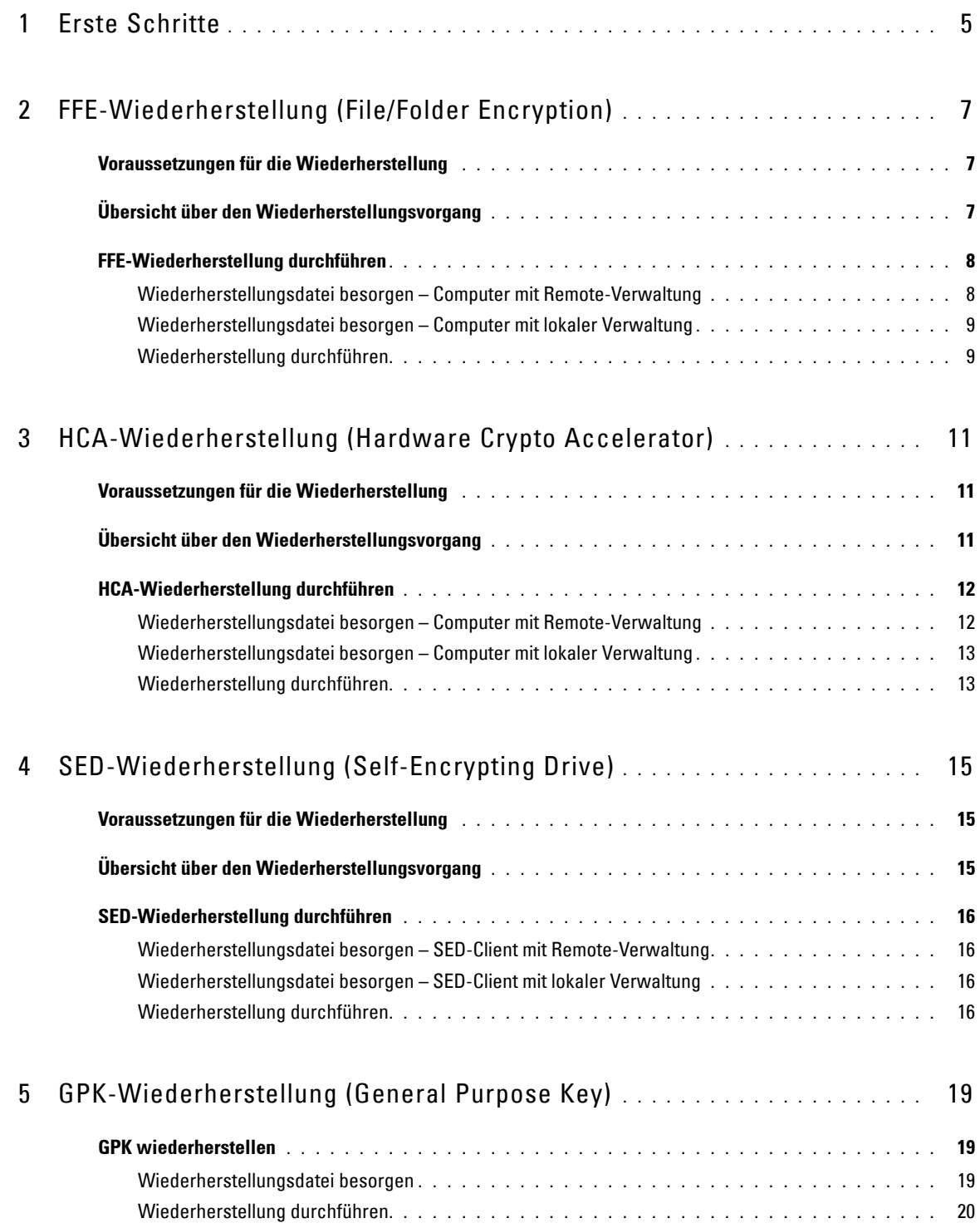

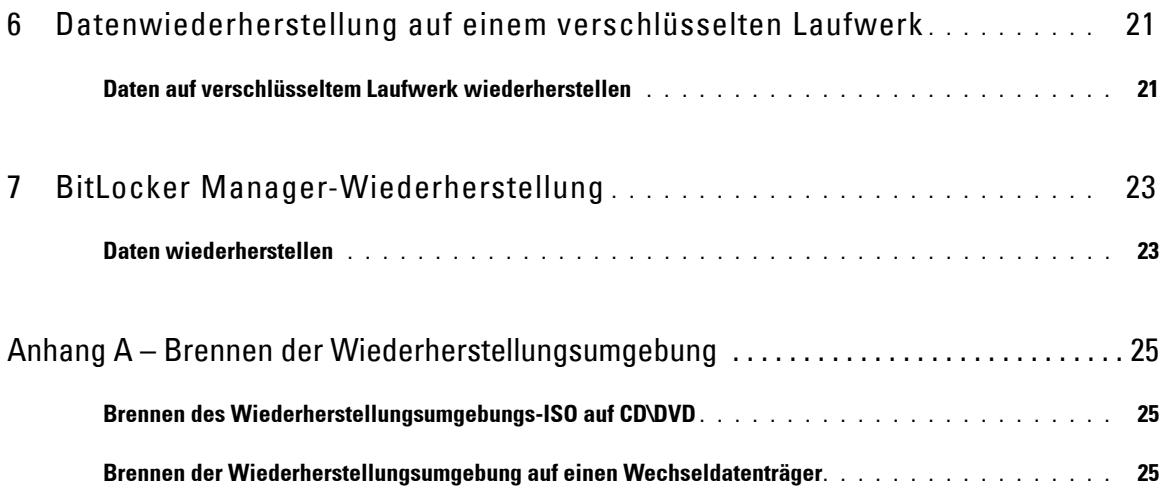

# <span id="page-4-0"></span>**Erste Schritte**

In diesem Abschnitt werden die Details erläutert, die für die Erstellung der Wiederherstellungsumgebung erforderlich sind.

- Heruntergeladene Kopie der Software für die Wiederherstellungsumgebung Befindet sich im Ordner "Windows Recovery Kit" auf dem Dell Data Protection-Installationsdatenträger.
- CD-R-, DVD-R-Datenträger oder formatierter USB-Datenträger
	- Wenn Sie eine CD oder DVD brennen, lesen Sie für weitere Informationen [Anhang A Brennen der](#page-24-3)  [Wiederherstellungsumgebung](#page-24-3).
	- Wenn Sie einen USB-Datenträger verwenden, lesen Sie für weitere Informationen [Anhang A Brennen der](#page-24-3)  [Wiederherstellungsumgebung](#page-24-3).
- Wiederherstellungspaket für ausgefallene Geräte
	- Bei Clients mit Remote-Verwaltung erhalten Sie in den nachfolgenden Anweisungen Informationen zum Abrufen eines Wiederherstellungspakets von Ihrem Dell Data Protection-Server.
	- Bei lokal verwalteten Clients wurde das Wiederherstellungspaket im Rahmen der Einrichtung auf einem freigegebenen Netzlaufwerk oder einem externen Datenträger erstellt. Machen Sie das Paket ausfindig, bevor Sie den Vorgang fortsetzen.

# <span id="page-6-0"></span>**FFE-Wiederherstellung (File/Folder Encryption)**

Mit der FFE-Wiederherstellung (FFE steht für File Folder Encryption, Datei-/Ordnerverschlüsselung) können Sie den Zugriff auf Folgendes wiederherstellen:

- Einen Computer, der nicht startet und eine Eingabeaufforderung zur Durchführung der SDE-Wiederherstellung anzeigt
- Einen Computer, auf dem Sie nicht auf verschlüsselte Daten zugreifen und keine Richtlinien bearbeiten können
- Einen Server, auf dem Dell Data Protection | Server Encryption ausgeführt wird, und auf den eine der oben genannten Bedingungen zutrifft
- Einen Computer, auf dem die Hardware Crypto Accelerator-Karte oder die Hauptplatine/das TPM ersetzt werden müssen

### <span id="page-6-1"></span>**Voraussetzungen für die Wiederherstellung**

Für die FFE-Wiederherstellung benötigen Sie Folgendes:

• Windows Recovery Kit zur Erstellung eines speziellen Startdatenträgers – Das Kit enthält Dateien, die zur Erstellung eines Windows PE (WinPE)-Images und dessen Anpassung mit Dell Data Protection-Treibern und Software verwendet wird. Das Kit befindet sich im Ordner "Windows Recovery Kit" auf dem Dell Data Protection Installationsmedium.

### <span id="page-6-2"></span>**Übersicht über den Wiederherstellungsvorgang**

So stellen Sie ein ausgefallenes System wieder her:

- **1** Erstellen Sie das Wiederherstellungs-ISO und brennen Sie es auf eine CD/DVD, oder erstellen Sie ein startfähiges USB-Laufwerk. Siehe [Anhang A – Brennen der Wiederherstellungsumgebung.](#page-24-3)
- **2** Besorgen Sie sich die Wiederherstellungsdatei.
- **3** Führen Sie die Wiederherstellung durch.

### <span id="page-7-0"></span>**FFE-Wiederherstellung durchführen**

Führen Sie folgende Schritte aus, um eine FFE-Wiederherstellung durchzuführen.

#### <span id="page-7-1"></span>**Wiederherstellungsdatei besorgen – Computer mit Remote-Verwaltung**

So laden Sie die Datei **LSARecovery\_<machinename\_domain.com>.exe** herunter:

- **1** Öffnen Sie die Remote Management Console und wählen Sie im linken Fensterbereich **Verwaltung > Endpunkt wiederherstellen** aus.
- **2** Geben Sie im Feld "Host-Name" den vollständig qualifizierten Domänennamen (FQDN) des Endpunktes ein und klicken Sie auf **Suchen**.
- <span id="page-7-2"></span>**3** Geben Sie im Fenster "Erweiterte Wiederherstellung" ein Wiederherstellungspasswort ein und klicken Sie auf **Herunterladen**.

**ANMERKUNG:** Sie müssen sich dieses Passwort für den Zugriff auf die Wiederherstellungsschlüssel merken.

**4** Kopieren Sie die Datei **LSARecovery\_<machinename\_domain.com>.exe** an einen Speicherort, an dem nach dem Starten in WinPE auf sie zugegriffen werden kann.

#### <span id="page-8-0"></span>**Wiederherstellungsdatei besorgen – Computer mit lokaler Verwaltung**

So erhalten Sie die Personal Edition-Wiederherstellungsdatei:

- **1** Machen Sie die Wiederherstellungsdatei mit dem Namen **LSARecovery\_<systemname>.exe** ausfindig. Diese Datei wurde beim Ausführen des Einrichtungsassistenten zur Installation von Personal Edition auf einem Netzwerklaufwerk oder Wechselspeichermedium gespeichert.
- **2** Kopieren Sie die Datei **LSARecovery\_<systemname>.exe** auf den Zielcomputer (also auf den Computer, auf dem die Daten wiederhergestellt werden sollen).

#### <span id="page-8-1"></span>**Wiederherstellung durchführen**

- **1** Starten Sie auf einem Wiederherstellungssystem oder auf dem Gerät mit dem Laufwerk, das Sie wiederherzustellen versuchen den zuvor von Ihnen erstellten startfähigen Datenträger. Es wird eine WinPE-Umgebung geöffnet.
- **2** Geben Sie **x** ein, und drücken Sie auf die **Eingabetaste**, um eine Befehlseingabeaufforderung aufzurufen.
- **3** Navigieren Sie zur Wiederherstellungsdatei und starten Sie sie.
- **4** Wählen Sie eine Option aus:
	- Mein System lässt sich nicht booten, und ich werde zur SDE-Wiederherstellung aufgefordert.
		- Diese Option ermöglicht Ihnen die Neuerstellung der Hardwareüberprüfungen, die der Verschlüsselungs-Client beim Starten über das Betriebssystem durchführt.
	- Mein System wird gerade neu installiert oder lässt mich keine verschlüsselten Daten anzeigen und Richtlinien bearbeiten.

Verwenden Sie diese Option, falls die Hardware Crypto Accelerator-Karte oder die Hauptplatine/das TPM ersetzt werden müssen.

**5** Bestätigen Sie im Dialogfeld mit den Sicherungs- und Wiederherstellungsinformationen, dass die Informationen zum wiederherzustellenden Client-Computer korrekt sind, und klicken Sie auf **Weiter**.

Bei der Wiederherstellung von Computern, die nicht von Dell stammen, sind die Felder für die Seriennummer und die Systemkennnummer leer.

**6** Wählen Sie in dem Dialogfeld mit der Liste der Volumes des Computers alle anwendbaren Laufwerke aus, und klicken Sie auf **Weiter**.

Klicken Sie bei gedrückter Umschalttaste oder gedrückter Strg-Taste, um mehrere Laufwerke auszuwählen.

Falls das ausgewählte Laufwerk nicht FFE-verschlüsselt ist, kann es nicht wiederhergestellt werden.

**7** Geben Sie Ihr Wiederherstellungspasswort ein und klicken Sie auf **Weiter**.

Bei einem Client mit Remote-Verwaltung ist dies das in [Schritt 3](#page-7-2) unter [Wiederherstellungsdatei besorgen – Computer](#page-7-1)  [mit Remote-Verwaltung](#page-7-1) bereitgestellte Passwort.

Bei der Personal Edition ist das Passwort das Encryption-Administrator-Passwort, das beim Hinterlegen der Schlüssel für das System festgelegt wurde.

- 8 Klicken Sie im Dialogfeld "Wiederherstellung" auf Wiederherstellen. Der Wiederherstellungsvorgang beginnt.
- **9** Klicken Sie nach Abschluss der Wiederherstellung auf **Fertigstellen**.

#### **ANMERKUNG:** Stellen Sie sicher, dass Sie alle USB- oder CD\DVD-Medien entfernen, die zum Starten des Computers verwendet wurden. Wenn Sie diese Medien nicht entfernen, ist es möglich, dass der Computer zurück in die Wiederherstellungsumgebung startet.

**10** Nachdem der Computer neu gestartet wurde, sollte er voll funktionsfähig sein. Falls das Problem weiterhin besteht, kontaktieren Sie den Dell ProSupport.

# <span id="page-10-0"></span>**HCA-Wiederherstellung (Hardware Crypto Accelerator)**

Mit der Dell Data Protection Hardware Crypto Accelerator (HCA)-Wiederherstellung können Sie den Zugriff auf Folgendes wiederherstellen:

- Dateien auf einem HCA-verschlüsselten Laufwerk Bei dieser Methode wird das Laufwerk mithilfe der bereitgestellten Schlüssel entschlüsselt. Sie können das konkrete Laufwerk, das Sie entschlüsseln möchten, während des Wiederherstellungsvorgangs auswählen.
- Ein HCA-verschlüsseltes Laufwerk nach dem Austausch von Hardeware Diese Methode wird verwendet, wenn die Hardware Crypto Accelerator-Karte oder eine Hauptplatine/ein TPM ausgetauscht werden musste. Sie können eine Wiederherstellung ausführen, um wieder Zugriff auf die verschlüsselten Daten zu erhalten, ohne das Laufwerk zu entschlüsseln.

### <span id="page-10-1"></span>**Voraussetzungen für die Wiederherstellung**

Für die HCA-Wiederherstellung benötigen Sie Folgendes:

- Zugriff auf ein ISO der Wiederherstellungsumgebung
- Startfähiger CD\DVD- oder USB-Datenträger

### <span id="page-10-2"></span>**Übersicht über den Wiederherstellungsvorgang**

So stellen Sie ein ausgefallenes System wieder her:

- **1** Erstellen Sie das Wiederherstellungs-ISO und brennen Sie es auf eine CD/DVD, oder erstellen Sie ein startfähiges USB-Laufwerk. Siehe [Anhang A – Brennen der Wiederherstellungsumgebung.](#page-24-3)
- **2** Besorgen Sie sich die Wiederherstellungsdatei.
- **3** Führen Sie die Wiederherstellung durch.

### <span id="page-11-0"></span>**HCA-Wiederherstellung durchführen**

Führen Sie folgende Schritte aus, um eine HCA-Wiederherstellung durchzuführen.

### <span id="page-11-1"></span>**Wiederherstellungsdatei besorgen – Computer mit Remote-Verwaltung**

So laden Sie die Datei **LSARecovery\_<Computername\_Domäne.com>.exe** herunter, die bei der Installation von Dell Data Protection generiert wurde:

- **1** Öffnen Sie die Remote Management Console, und wählen Sie im linken Fensterbereich **Verwaltung > Endpunkt wiederherstellen** aus.
- **2** Geben Sie im Feld "Host-Name" den vollständig qualifizierten Domänennamen (FQDN) des Endpunktes ein und klicken Sie auf **Suchen**.
- <span id="page-11-2"></span>**3** Geben Sie im Fenster "Erweiterte Wiederherstellung" ein Wiederherstellungspasswort ein, und klicken Sie auf **Herunterladen**.

**ANMERKUNG:** Sie müssen sich dieses Passwort für den Zugriff auf die Wiederherstellungsschlüssel merken.

Die Datei LSARecovery <machinename\_domain.com>.exe wird heruntergeladen.

#### <span id="page-12-0"></span>**Wiederherstellungsdatei besorgen – Computer mit lokaler Verwaltung**

So erhalten Sie die Personal Edition-Wiederherstellungsdatei:

- **1** Machen Sie die Wiederherstellungsdatei mit dem Namen **LSARecovery\_<systemname>.exe** ausfindig. Diese Datei wurde beim Ausführen des Einrichtungsassistenten zur Installation von Personal Edition auf einem Netzwerklaufwerk oder Wechselspeichermedium gespeichert.
- **2** Kopieren Sie die Datei **LSARecovery\_<systemname>.exe** auf den Zielcomputer (also auf den Computer, auf dem die Daten wiederhergestellt werden sollen).

#### <span id="page-12-1"></span>**Wiederherstellung durchführen**

**1** Starten Sie auf einem Wiederherstellungssystem oder auf dem Gerät mit dem Laufwerk, das Sie wiederherzustellen versuchen den zuvor von Ihnen erstellten startfähigen Datenträger.

Es wird eine WinPE-Umgebung geöffnet.

- **2** Geben Sie **x** ein, und drücken Sie auf die **Eingabetaste**, um eine Befehlseingabeaufforderung aufzurufen.
- **3** Navigieren Sie zur gespeicherten Wiederherstellungsdatei und starten Sie sie.
- **4** Wählen Sie eine Option aus:
	- Ich möchte mein mit HCA verschlüsseltes Laufwerk entschlüsseln.
	- Ich möchte den Zugriff auf mein mit HCA verschlüsseltes Laufwerk wiederherstellen.
- **5** Bestätigen Sie im Dialogfeld mit den Sicherungs- und Wiederherstellungsinformationen, dass die Service-Tag-Nummer bzw. die Systemkennnummer korrekt ist, und klicken Sie auf **Weiter**.
- **6** Wählen Sie in dem Dialogfeld mit der Liste der Volumes des Computers alle anwendbaren Laufwerke aus, und klicken Sie auf **Weiter**.

Klicken Sie bei gedrückter Umschalttaste oder gedrückter Strg-Taste, um mehrere Laufwerke auszuwählen.

Falls das ausgewählte Laufwerk nicht HCA-verschlüsselt ist, kann es nicht wiederhergestellt werden.

**7** Geben Sie Ihr Wiederherstellungspasswort ein, und klicken Sie auf **Weiter**.

Bei einem Computer mit Remote-Verwaltung ist dies das in [Schritt 3](#page-11-2) unter [Wiederherstellungsdatei besorgen –](#page-11-1)  [Computer mit Remote-Verwaltung](#page-11-1) bereitgestellte Passwort.

Bei einem Computer mit lokaler Verwaltung ist dieses Passwort das Encryption-Administrator-Passwort, das für das System beim Hinterlegen der Schlüssel in Personal Edition festgelegt wurde.

- 8 Klicken Sie im Dialogfeld "Wiederherstellung" auf Wiederherstellen. Der Wiederherstellungsvorgang beginnt.
- **9** Navigieren Sie, wenn Sie dazu aufgefordert werden, zur gespeicherten Wiederherstellungsdatei, und klicken Sie auf **OK**.

Falls Sie eine vollständige Entschlüsselung durchführen, wird im nachfolgenden Dialogfeld der Status angezeigt. Dieser Vorgang kann etwas Zeit in Anspruch nehmen.

**10** Wenn die Meldung mit dem Hinweis angezeigt wird, dass die Wiederherstellung erfolgreich abgeschlossen wurde, klicken Sie auf **Fertigstellen**. Der Computer wird neu gestartet.

Nachdem der Computer neu gestartet wurde, sollte er voll funktionsfähig sein. Falls das Problem weiterhin besteht, kontaktieren Sie den Dell ProSupport.

# **4**

# <span id="page-14-0"></span>**SED-Wiederherstellung (Self-Encrypting Drive)**

Mithilfe der SED-Wiederherstellung (selbstverschlüsselndes Laufwerk) können Sie unter Verwendung der folgenden Methoden den Zugriff auf Dateien auf einem SED-Laufwerk wiederherstellen:

- Führen Sie eine einmalige Entsperrung des Laufwerks durch, um die Preboot-Authentifizierung (PBA) zu umgehen und zu entfernen.
	- Bei Verwendung eines SED-Clients mit Remote-Verwaltung kann PBA später über die Remote Management Console wieder aktiviert werden.
	- Bei Verwendung eines SED-Clients mit lokaler Verwaltung kann PBA über die Security Tools Administrator Console wieder aktiviert werden.
- Führen Sie die Entsperrung durch, und entfernen Sie anschließend die PBA dauerhaft vom Laufwerk. Single Sign-On funktioniert nicht, wenn die PBA entfernt wurde.
	- Bei Verwendung eines SED-Clients mit Remote-Verwaltung müssen Sie zum Entfernen der PBA das Produkt über die Remote Management Console deaktivieren, falls die PBA später wieder aktiviert werden soll.
	- Bei Verwendung eines SED-Clients mit lokaler Verwaltung müssen Sie zum Entfernen der PBA das Produkt innerhalb des Betriebssystems deaktivieren, falls die PBA später wieder aktiviert werden soll.

### <span id="page-14-1"></span>**Voraussetzungen für die Wiederherstellung**

Für die SED-Wiederherstellung benötigen Sie Folgendes:

- Zugriff auf das ISO der Wiederherstellungsumgebung
- Startfähigen CD\DVD- oder USB-Datenträger

### <span id="page-14-2"></span>**Übersicht über den Wiederherstellungsvorgang**

So stellen Sie ein ausgefallenes System wieder her:

- **1** Erstellen Sie das Wiederherstellungs-ISO und brennen Sie es auf eine CD/DVD, oder erstellen Sie ein startfähiges USB-Laufwerk. Siehe [Anhang A – Brennen der Wiederherstellungsumgebung](#page-24-3).
- **2** Besorgen Sie sich die Wiederherstellungsdatei.
- **3** Führen Sie die Wiederherstellung durch.

### <span id="page-15-0"></span>**SED-Wiederherstellung durchführen**

Führen Sie folgende Schritte aus, um eine SED-Wiederherstellung durchzuführen.

### <span id="page-15-1"></span>**Wiederherstellungsdatei besorgen – SED-Client mit Remote-Verwaltung**

**1** Besorgen Sie sich die Wiederherstellungsdatei.

Die Wiederherstellungsdatei kann von der Remote Management Console heruntergeladen werden. So laden Sie die Datei *<Host-Name>-sed-recovery.dat* herunter, die bei der Installation von Dell Data Protection generiert wurde:

- **a** Öffnen Sie die Remote Management Console, und wählen Sie im linken Fensterbereich **Verwaltung > Daten wiederherstellen** und anschließend die Registerkarte **SED** aus.
- **b** Geben Sie im Bildschirm "Wiederherstellungsdaten" in das Feld "Host-Name" den vollständig qualifizierten Domänennamen (FQDN) des Endpunktes ein, und klicken Sie auf **Suchen**.
- **c** Wählen Sie im SED-Feld eine Option aus.
- **d** Klicken Sie auf **Wiederherstellungsdatei erstellen**.

Die Datei **<Host-Name>-sed-recovery.dat** wird heruntergeladen.

#### <span id="page-15-2"></span>**Wiederherstellungsdatei besorgen – SED-Client mit lokaler Verwaltung**

**1** Besorgen Sie sich die Wiederherstellungsdatei.

Die Datei wurde bei der Installation von Dell Data Protection | Security Tools auf Ihrem Computer generiert und ist an dem Speicherort der Sicherung verfügbar, den Sie bei der Installation ausgewählt haben. Der Dateiname lautet *OpalSPkey<Systemname>.dat*.

#### <span id="page-15-3"></span>**Wiederherstellung durchführen**

- **1** Starten Sie auf einem Wiederherstellungssystem oder auf dem Gerät mit dem Laufwerk, das Sie wiederherzustellen versuchen, den von Ihnen erstellten startfähigen Datenträger. Es wird eine WinPE-Umgebung mit der Wiederherstellungsanwendung geöffnet.
- **2** Wählen Sie eine Option aus, und drücken Sie auf die **Eingabetaste**.
- **3** Wählen Sie **Durchsuchen** aus, machen Sie die Wiederherstellungsdatei ausfindig, und klicken Sie anschließend auf **Öffnen**.
- **4** Wählen Sie eine Option aus, und klicken Sie auf **OK**.
	- **Laufwerk einmalig entsperren** Bei dieser Methode wird die PBA umgangen und entfernt. Sie kann später wieder aktiviert werden, und zwar über die Remote Management Console (bei Verwendung eines SED-Clients mit Remote-Verwaltung) bzw. über die Security Tools Administrator Console (bei Verwendung eines SED-Clients mit lokaler Verwaltung).
	- **Laufwerk entsperren und PBA entfernen** Bei dieser Methode wird das Laufwerk entsperrt und die PBA anschließend dauerhaft vom Laufwerk entfernt. Bei Verwendung eines SED-Clients mit Remote-Verwaltung müssen Sie zum Entfernen der PBA das Produkt über die Remote Management Console deaktivieren, falls die PBA später wieder aktiviert werden soll. Bei Verwendung eines SED-Clients mit lokaler Verwaltung müssen Sie zum Entfernen der PBA das Produkt innerhalb des Betriebssystems deaktivieren, falls die PBA später wieder aktiviert werden soll. Single Sign-On funktioniert nicht, wenn die PBA entfernt wurde.
- **5** Die Wiederherstellung ist nun abgeschlossen. Drücken Sie eine beliebige Taste, um zum Menü zurückzukehren.
- **6** Drücken Sie auf **r**, um den Computer neu zu starten.
- **ANMERKUNG:** Stellen Sie sicher, dass Sie alle USB- oder CD\DVD-Medien entfernen, die zum Starten des Computers verwendet wurden. Wenn Sie diese Medien nicht entfernen, ist es möglich, dass der Computer zurück in die Wiederherstellungsumgebung startet.
	- **7** Nachdem der Computer neu gestartet wurde, sollte er voll funktionsfähig sein. Falls das Problem weiterhin besteht, kontaktieren Sie den Dell ProSupport.

# <span id="page-18-0"></span>**GPK-Wiederherstellung (General Purpose Key)**

Der Allzweckschlüssel General Purpose Key (GPK) wird zum Verschlüsseln eines Teils der Registrierung für Domänenbenutzer verwendet. Während des Startvorgangs kann es jedoch in seltenen Fällen vorkommen, dass dieser Schlüssel beschädigt wird und sich nicht mehr öffnen lässt. In einem solchen Fall werden die folgenden Fehler in der Datei "CMGShield.log" auf dem Client-Computer angezeigt:

[12.06.13 07:56:09:622 GeneralPurposeK: 268] GPK - Failure while unsealing data [error = 0xd] [12.06.13 07:56:09:622 GeneralPurposeK: 631] GPK - Unseal failure [12.06.13 07:56:09:622 GeneralPurposeK: 970] GPK - Failure to get keys for the registry driver

Falls der GPK nicht geöffnet werden kann, muss er durch Dekomprimieren des vom Server heruntergeladenen Wiederherstellungspakets wiederhergestellt werden.

### <span id="page-18-1"></span>**GPK wiederherstellen**

#### <span id="page-18-2"></span>**Wiederherstellungsdatei besorgen**

So laden Sie die Datei **LSARecovery\_<Computername\_Domäne.com>.exe** herunter, die bei der Installation von Dell Data Protection generiert wurde:

- **1** Öffnen Sie die Remote Management Console, und wählen Sie im linken Fensterbereich **Verwaltung > Endpunkt wiederherstellen** aus.
- **2** Geben Sie im Feld "Host-Name" den vollständig qualifizierten Domänennamen (FODN) des Endpunktes ein, und klicken Sie auf **Suchen**.
- **3** Geben Sie im Fenster "Erweiterte Wiederherstellung" ein Wiederherstellungspasswort ein, und klicken Sie auf **Herunterladen**.
- **ANMERKUNG:** Sie müssen sich dieses Passwort für den Zugriff auf die Wiederherstellungsschlüssel merken.

Die Datei **LSARecovery\_<machinename\_domain.com>.exe** wird heruntergeladen.

#### <span id="page-19-0"></span>**Wiederherstellung durchführen**

**1** Starten Sie unter Verwendung des unter Anhang A [– Brennen der Wiederherstellungsumgebung erstellten,](#page-24-3) startfähigen Datenträgers auf diesen Datenträger auf einem Wiederherstellungssystem oder auf dem Gerät mit dem Laufwerk, das Sie wiederherzustellen versuchen.

Es wird eine WinPE-Umgebung geöffnet.

- **2** Geben Sie **x** ein, und drücken Sie auf die **Eingabetaste**, um eine Befehlseingabeaufforderung aufzurufen.
- **3** Navigieren Sie zur Wiederherstellungsdatei und starten Sie sie.

Es wird ein Diagnosedialogfeld des Verschlüsselungs-Clients geöffnet, und die Wiederherstellungsdatei wird im Hintergrund generiert.

**4** Führen Sie an einer Verwaltungsbefehlsaufforderung **LSARecovery\_<machinename\_domain.com>.exe –p <password> -gpk** aus.

Durch diesen Befehl wird die Datei "GPKRCVR.txt" für Ihren Computer ausgegeben.

- **5** Kopieren Sie die Datei **GPKRCVR.txt** in das Stammverzeichnis des Betriebssystemlaufwerks des Computers.
- **6** Starten Sie den Computer neu.

Das Betriebssystem verwendet die Datei "GPKRCVR.txt", um den GPK erneut auf dem Computer zu generieren.

**7** Führen Sie bei entsprechender Aufforderung einen weiteren Neustart durch.

**6**

# <span id="page-20-0"></span>**Datenwiederherstellung auf einem verschlüsselten Laufwerk**

Wenn der Zielcomputer nicht startfähig ist und kein Hardwarefehler vorliegt, kann die Datenwiederherstellung durchgeführt werden, indem der Computer in eine Wiederherstellungsumgebung gestartet wird. Wenn der Zielcomputer nicht startfähig ist und ein Hardwarefehler vorliegt, oder wenn es sich dabei um ein USB-Gerät handelt, kann die Datenwiederherstellung durchgeführt werden, indem der Computer über ein Slave-Laufwerk gestartet wird. Bei einem Slave-Laufwerk können Sie das Dateisystem sehen und die Verzeichnisse durchsuchen. Wenn Sie jedoch versuchen, eine Datei zu öffnen oder zu kopieren, wird ein Fehler vom Typ *Zugriff verweigert* angezeigt.

### <span id="page-20-1"></span>**Daten auf verschlüsseltem Laufwerk wiederherstellen**

So können Sie Daten auf einem verschlüsselten Laufwerk wiederherstellen:

- **1** Wählen Sie eine der folgenden Optionen aus, um die DCID/Wiederherstellungs-ID vom Computer zu erhalten:
	- **a** Führen Sie WSScan auf einem beliebigen Ordner aus, in dem gemeinsame verschlüsselte Daten gespeichert sind. Die achtstellige DCID/Wiederherstellungs-ID wird nach dem Wort "Gemeinsam" angezeigt.
	- **b** Öffnen Sie die Remote Management Console und wählen Sie die Registerkarte **Details & Aktionen** für den Endpunkt auf.
	- **c** Machen Sie in der Remote Management Console im Bildschirm mit den Endpunktdetails die DCID/Wiederherstellungs-ID ausfindig.

**2** Um den Schlüssel vom Server herunterzuladen, wechseln Sie zum Dienstprogramm Dell Administrative Unlock (**CMGAu**), und führen Sie es aus.

Das Dienstprogramm "Dell Administrative Unlock" erhalten Sie über den Dell ProSupport.

**3** Geben Sie im Dialogfeld des Dell Verwaltungsprogramms (CMGAu) die folgenden Informationen ein, und klicken Sie auf **Weiter** (einige Felder sind möglicherweise bereits ausgefüllt).

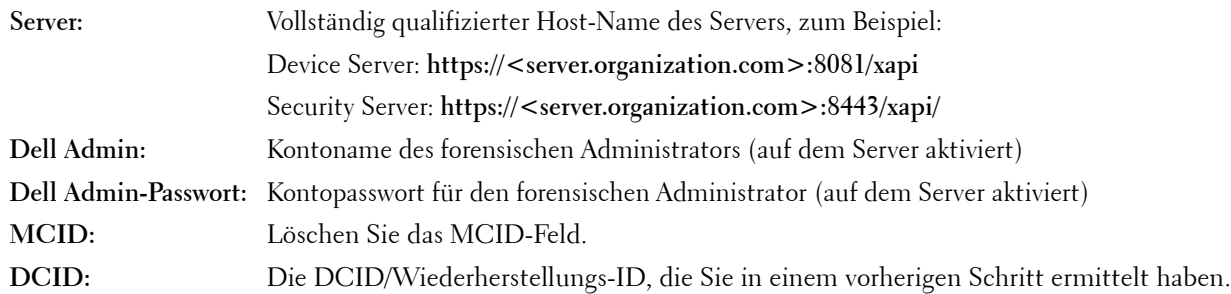

**4** Wählen Sie im Dialogfeld des Dell Verwaltungsprogramms die Option **Nein, jetzt einen Herunterladevorgang von einem Server durchführen** aus, und klicken Sie auf **Weiter**.

**ANMERKUNG:** Falls der Verschlüsselungs-Client nicht installiert ist, wird die Meldung *Entsperrung fehlgeschlagen* angezeigt. Wechseln Sie zu einem Computer, auf dem der Verschlüsselungs-Client installiert ist.

- **5** Wenn der Herunterladevorgang und die Entsperrung abgeschlossen sind, kopieren Sie die Dateien, die Sie für die Wiederherstellung über dieses Laufwerk benötigen. Alle Dateien sind lesbar. Klicken Sie erst dann auf "Fertigstellen", **wenn Sie die Dateien wiederhergestellt haben***.*
- **6** Wenn die Dateien wiederhergestellt sind und Sie bereit für die erneute Sperrung der Dateien sind, klicken Sie auf **Fertigstellen**.

**Nachdem Sie auf "Fertigstellen" geklickt haben, sind die verschlüsselten Dateien nicht mehr verfügbar.**

# <span id="page-22-0"></span>**BitLocker Manager-Wiederherstellung**

Zur Datenwiederherstellung erhalten Sie ein Passwort oder ein Schlüsselpaket für die Wiederherstellung von der Remote Management Console, mit dem Sie dann die Daten auf dem Computer entsperren können.

### <span id="page-22-1"></span>**Daten wiederherstellen**

- **1** Melden Sie sich als Dell Administrator bei der Remote Management Console an.
- **2** Klicken Sie im linken Bereich auf **Verwaltung** > **Daten wiederherstellen**.
- **3** Klicken Sie auf die Registerkarte *Manager*.
- **4** Für *BitLocker*:

Geben Sie die **Wiederherstellungs-ID** ein, die Sie von BitLocker erhalten haben. Optional können Sie den Host-Namen und das Volume eingeben. Die Wiederherstellungs-ID ist bereits vorausgefüllt.

Klicken Sie auf **Wiederherstellungspasswort erhalten** oder **Schlüsselpaket erstellen**.

Je nach der gewünschten Art der Wiederherstellung verwenden Sie dieses Passwort oder dieses Schlüsselpaket für die Wiederherstellung.

*TPM*:

Geben Sie den **Host-Namen** ein.

Klicken Sie auf **Wiederherstellungspasswort erhalten** oder **Schlüsselpaket erstellen**.

Je nach der gewünschten Art der Wiederherstellung verwenden Sie dieses Passwort oder dieses Schlüsselpaket für die Wiederherstellung.

- **5** Anweisungen zum Abschluss der Wiederherstellung finden Sie in den [Anweisungen zur Wiederherstellung von](https://technet.microsoft.com/en-us/library/dn383583%28v=ws.11%29.aspx?f=255&MSPPError=-2147217396)  [Microsoft.](https://technet.microsoft.com/en-us/library/dn383583%28v=ws.11%29.aspx?f=255&MSPPError=-2147217396)
- **ANMERKUNG:** Falls das TMP nicht BitLocker Manager zugewiesen ist, sind das TPM-Passwort und das Schlüsselpaket in der Dell Datenbank nicht verfügbar. Sie erhalten in diesem Fall erwartungsgemäß die Fehlermeldung, dass Dell den Schlüssel nicht finden kann.

Zur Wiederherstellung eines TPM, das einer anderen Einheit als BitLocker Manager zugewiesen ist, befolgen Sie das inhaberspezifische oder das bei Ihnen geltende Verfahren zur Wiederherstellung eines TPM.

# <span id="page-24-3"></span><span id="page-24-0"></span>**Anhang A – Brennen der Wiederherstellungsumgebung**

## <span id="page-24-1"></span>**Brennen des Wiederherstellungsumgebungs-ISO auf CD\DVD**

Der folgende Link enthält den Vorgang, der für die Verwendung von Microsoft Windows 7/8/10 zur Erstellung einer startfähigen CD oder DVD für die Wiederherstellungsumgebung erforderlich ist.

<http://windows.microsoft.com/en-us/windows7/burn-a-cd-or-dvd-from-an-iso-file>

## <span id="page-24-2"></span>**Brennen der Wiederherstellungsumgebung auf einen Wechseldatenträger**

Befolgen Sie zum Erstellen eines startfähigen USB-Laufwerks die Anweisungen in diesem Microsoft-Artikel: [https://technet.microsoft.com/en-us/library/jj200124\(v=ws.11\).aspx](https://technet.microsoft.com/en-us/library/jj200124(v=ws.11).aspx)

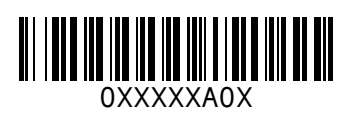